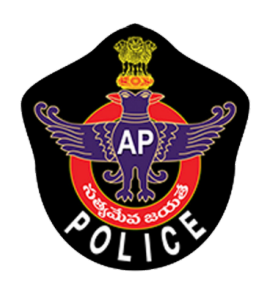

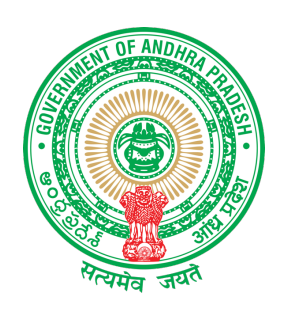

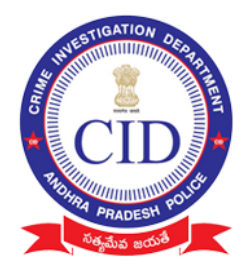

#### **IMPORTANT INSTRUCTIONS FOR VILLAGE VOLUNTEERS / MAHILA POLICE**

#### **Mandatory Documents to be collected from agrigold depositors**

- 1. Aadhaar Card xerox copy
- 2. Note aadhaar number on each and every document collected
- 3. Depositor name should be matched with aadhaar collected
- 4. Capture all original agrigold document images in to mobile application (one scheme per depositor)
- 5. Collect all physical documents that are only eligible between 0 to Rs 20,000

#### **Instructions must follow while using mobile application**

- 1. Please don't uninstall application until survey completed
- 2. Agrigold document captured each image should contain
	- Customer Number
	- Customer details
	- Amount details

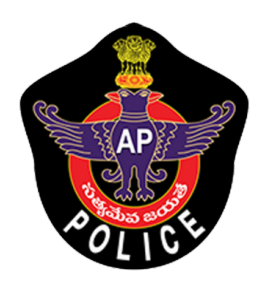

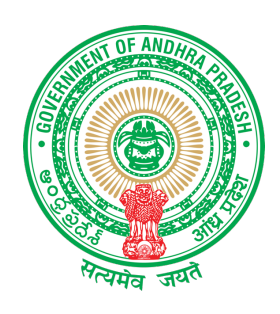

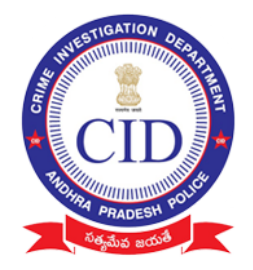

## గ్రామ వాలంటీర్ / మహిళా పోలీసు లకు ముఖ్య సూచనలు

#### అగ్రిగోల్డ్ డిపాజిట్ దారుల వద్ద నుండి తప్పనిసరిగా సేకరించవలసిన డాక్యుమెంట్లు:

- 1. ఆధార్ కార్డు జిరాక్స్ ప్రతి.
- 2. సేకరించిన ప్రతి డాక్యుమెంటులో ఆధార్ సంఖ్యను నోట్ చేసుకోండి.
- 3. సేకరించిన ఆధార్ కార్డు లో ఉన్న పేరుతో డిపాజిటర్ పేరు సరిపోలాలి.
- 4. అన్ని ఒరిజినల్ అగ్రిగోల్డ్ డాక్యుమెంట్ లను మొబైల్ అప్లికేషను లోకీ అప్ లోడ్ చేయండి.
- 5. 0 నుండి 20,000 రూపాయల మధ్య అర్హత ఉన్న అన్ని డాక్యుమెంట్లను సేకరించండి.

#### మొబైల్ అప్లికేషను వినియోగంలో పాటించవలసిన సూచనలు

- 6. సర్వే పూర్తయ్యే వరకు అప్లికేషను ను అన్ఇన్స్టాల్ చేయవద్దు.
- 7. మొబైల్ అప్లికేషన్ ద్వార సేకరించిన అగ్రిగోల్డ్ డాక్యుమెంట్ ఇమేజ్ లో ఈ వివరాలు ல்பிரும் கையார் கண் $\delta$ :
	- a. కస్టమర్ సెంబర్
	- b. కస్టమర్ యొక్క వివరాలు
	- c. మొత్తం డబ్బుల వివరాలు

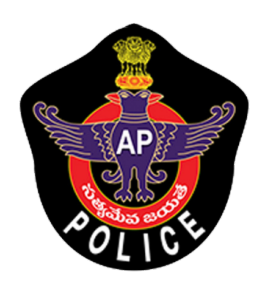

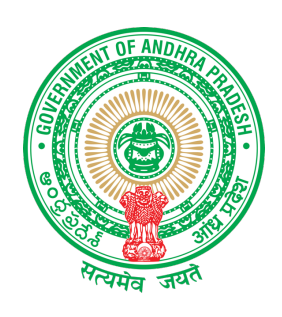

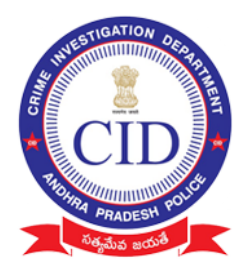

#### గ్రామ వాలెంటీరుల ప్రశ్నలు

- 1. మీరు అగ్రిగోల్డ్ ఖాతాదారులా?
- అవును తరువాతి ప్రశ్న . ಜ. కాదు - పక్క ఇంటికి పెళ్లవలెను.
- 2. గతంలో మీకు ప్రభుత్వం ద్వారా రూ. 10,000/- మరియు ఆ లోపు డబ్బులు అందినవా?
- అవును పక్క ఇంటికి పెళ్లవలెను ಜ. కాదు - తరువాతి ప్రశ్న.
- 3. మీరు రూ. 20,000/- లోపు అగ్రిగోల్డ్ డిపాజిట్ చేసినారా?
- అవును తరువాతి ప్రశ్న . ಜ. కాదు - పక్క ఇంటికి పెళ్లవలెను.
- 4. మీ వద్ద ఈ క్రింద చూపిన పత్రములు కలవా?
	- $\triangleright$  అగ్రిగోల్డ్ పే ఆర్డర్ స్లీప్
	- ≻ అగ్రిగోల్డ్ చెక్కు
	- ≻ అగ్రిగోల్డ్ రశీదు
- జ. అవును వాటి ఒరిజినల్ పత్రములు తీసుకుని గ్రామ/వార్డు సచివాలయమునకు మీరు రండి. కాదు - పక్క ఇంటికి పెళ్లవలెను.
- 5. మీకు మీ పేరు మీద ఆధార్ కార్డు మరియు బ్యాంక్ పాస్ బుక్కు ఉన్నాదా?
- జ. అవును వాటి ఒరిజినల్ పత్రములు తీసుకుని గ్రామ/వార్డు సచివాలయమునకు మీరు రండి. కాదు - మీ పేరుమీద ఒక కొత్త బ్యాంక్ ఖాతా ఓపెస్ చేసి ఆ పాస్ బుక్కు ను గ్రామ/వార్డు సచివాలయమునకు మీరు తీసుకురండి.

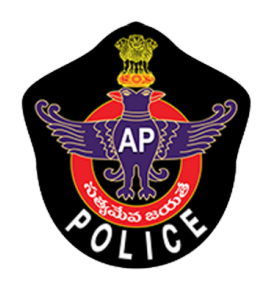

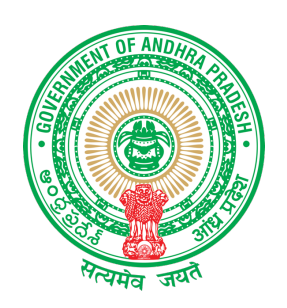

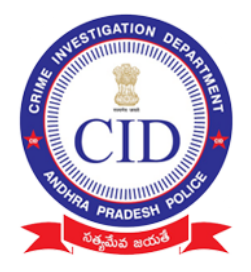

## MOBILE APPLICATION TRAINING DOCUMENTATION

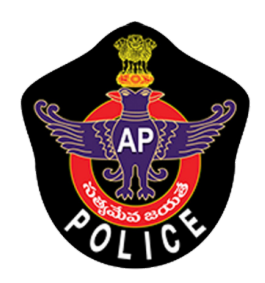

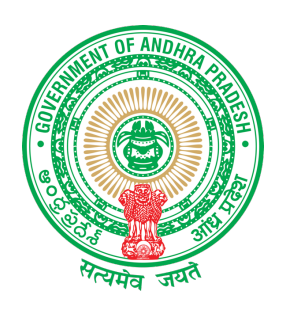

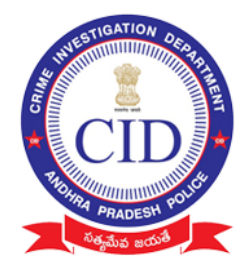

#### Download Mobile Application "Agrigold Data Verification" using the following link / link http://www.agrigolddata.in/downloads Download & Install Mobile application

# Installation :

# Open downloaded APK File

This APK file might contain unsafe content. Make sure you trust the sender before you open and install it.

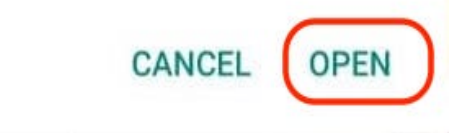

# Click On " Setting "

For your security, your phone is not allowed to install unknown apps from this source.

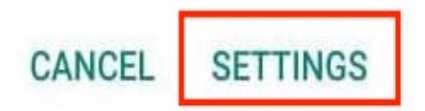

Enable option "Allow"

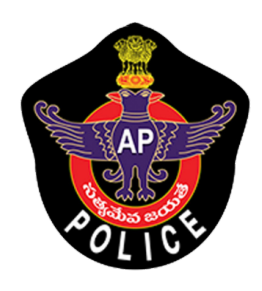

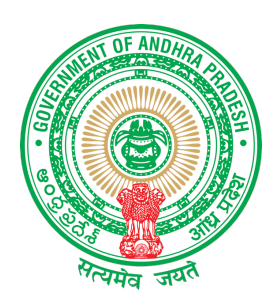

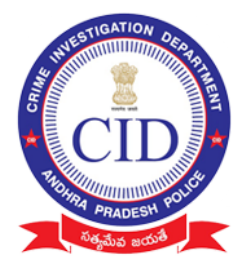

 $\leftarrow$ 

#### Install unknown apps

#### Allow from this source

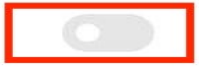

Your phone and personal data are more vulnerable to attack by unknown apps. By installing apps from this source, you agree that you are responsible for any damage to your phone or loss of data that may result from their use.

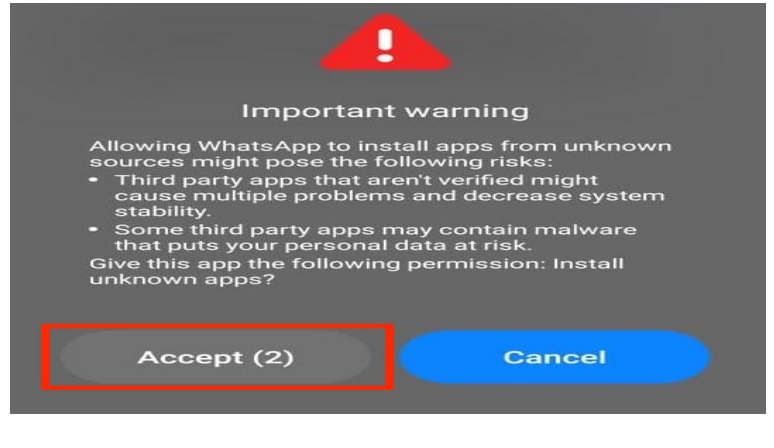

 $\leftarrow$ 

#### Install unknown apps

#### Allow from this source

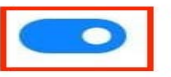

Your phone and personal data are more<br>vulnerable to attack by unknown apps. By<br>installing apps from this source, you agree that<br>you are responsible for any damage to your<br>phone or loss of data that may result from their use.

#### STEP:1

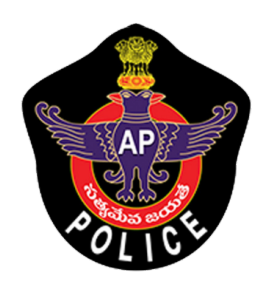

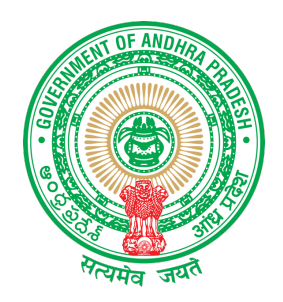

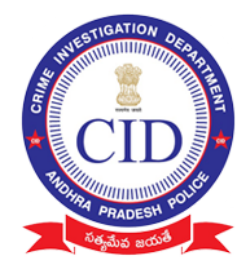

# Login Using Authorized Village Volunteer / Mahila Police Mobile Number

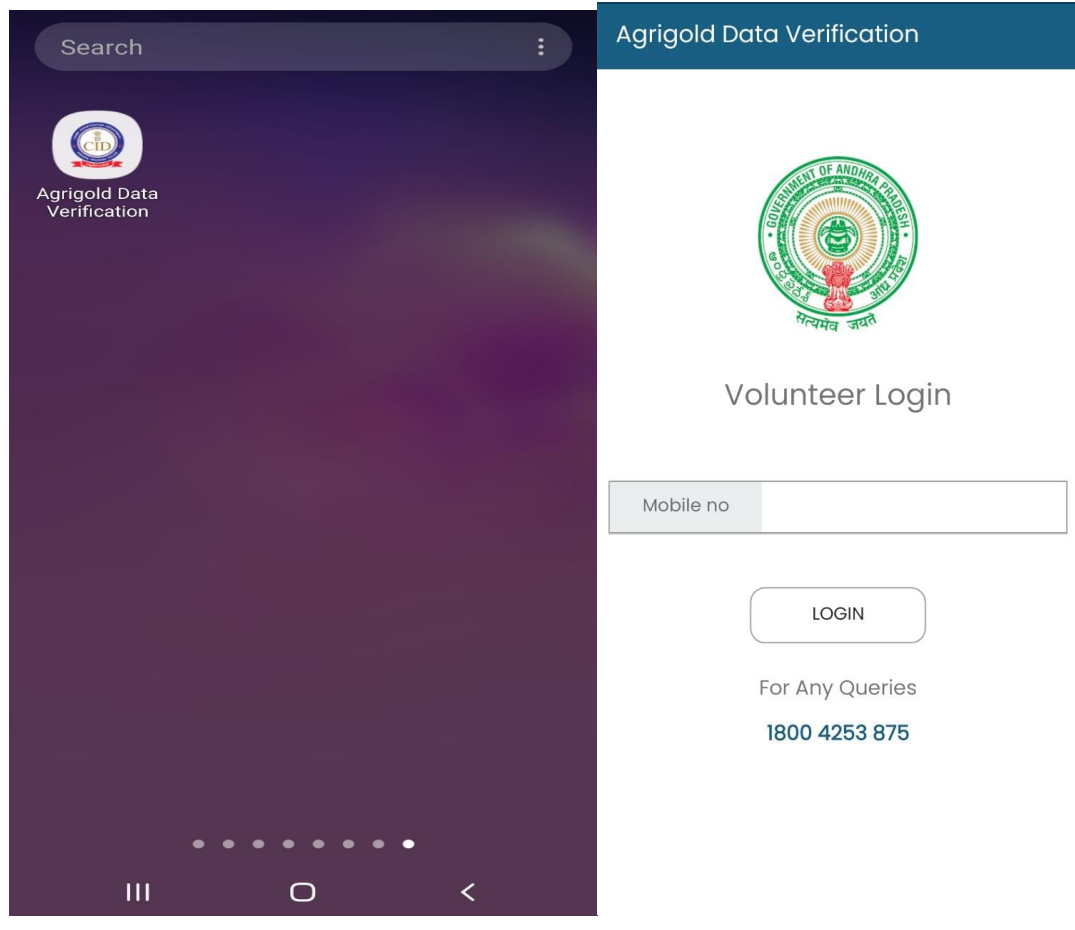

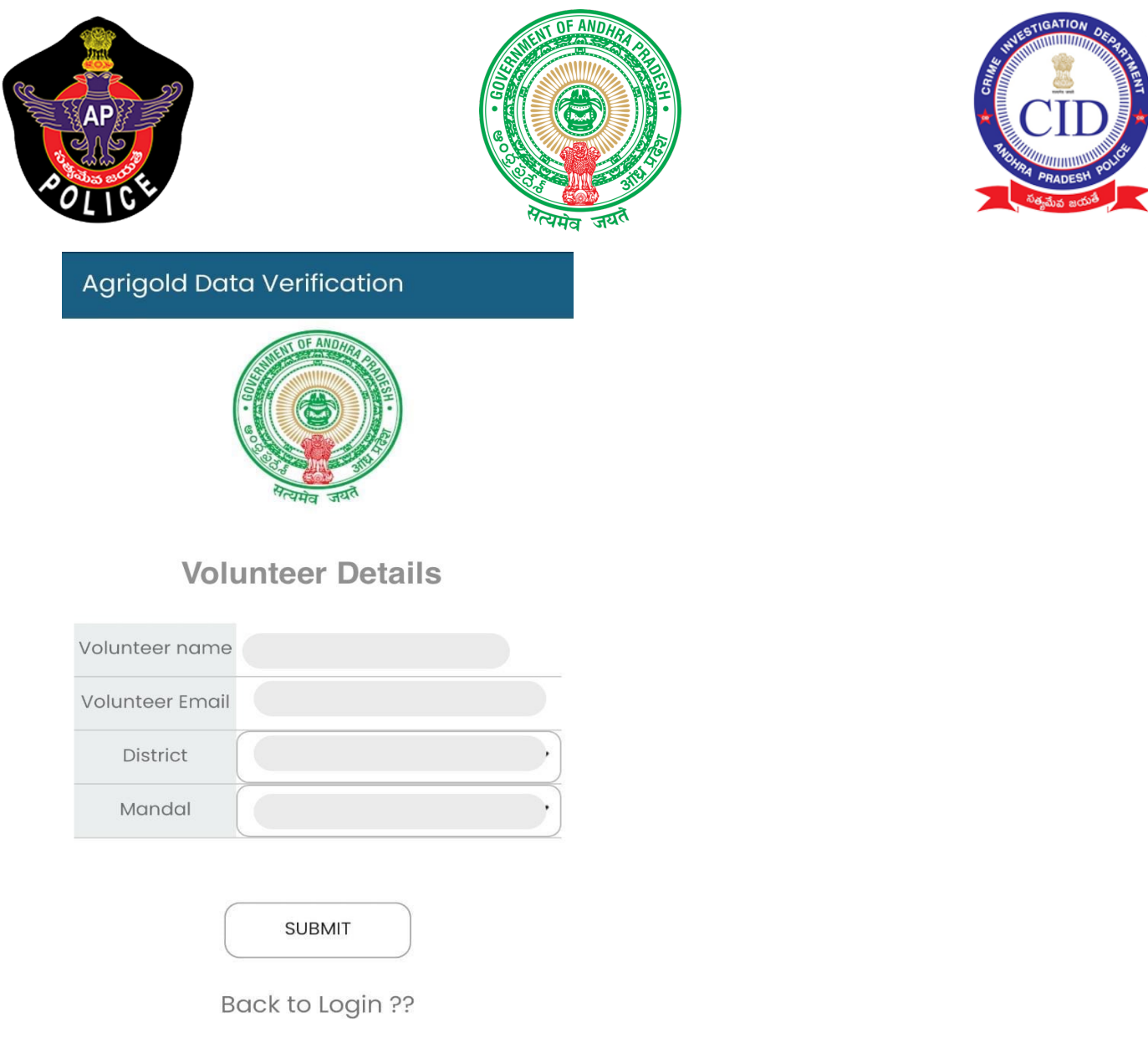

- Mobile number Linked Village volunteer / Mahila Police name will be displayed.
- If your number is not registered or if your number is changed please reach Support /Control room

Enter Volunteer Email Details (Optional ) Select Your District and Mandal and Submit

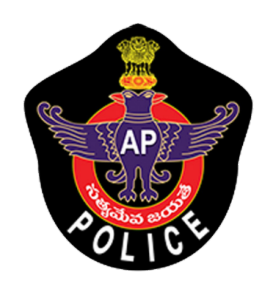

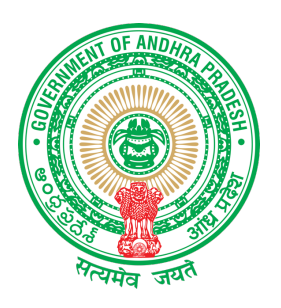

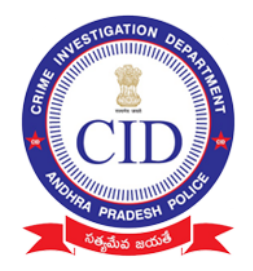

# Grant Permission to application :

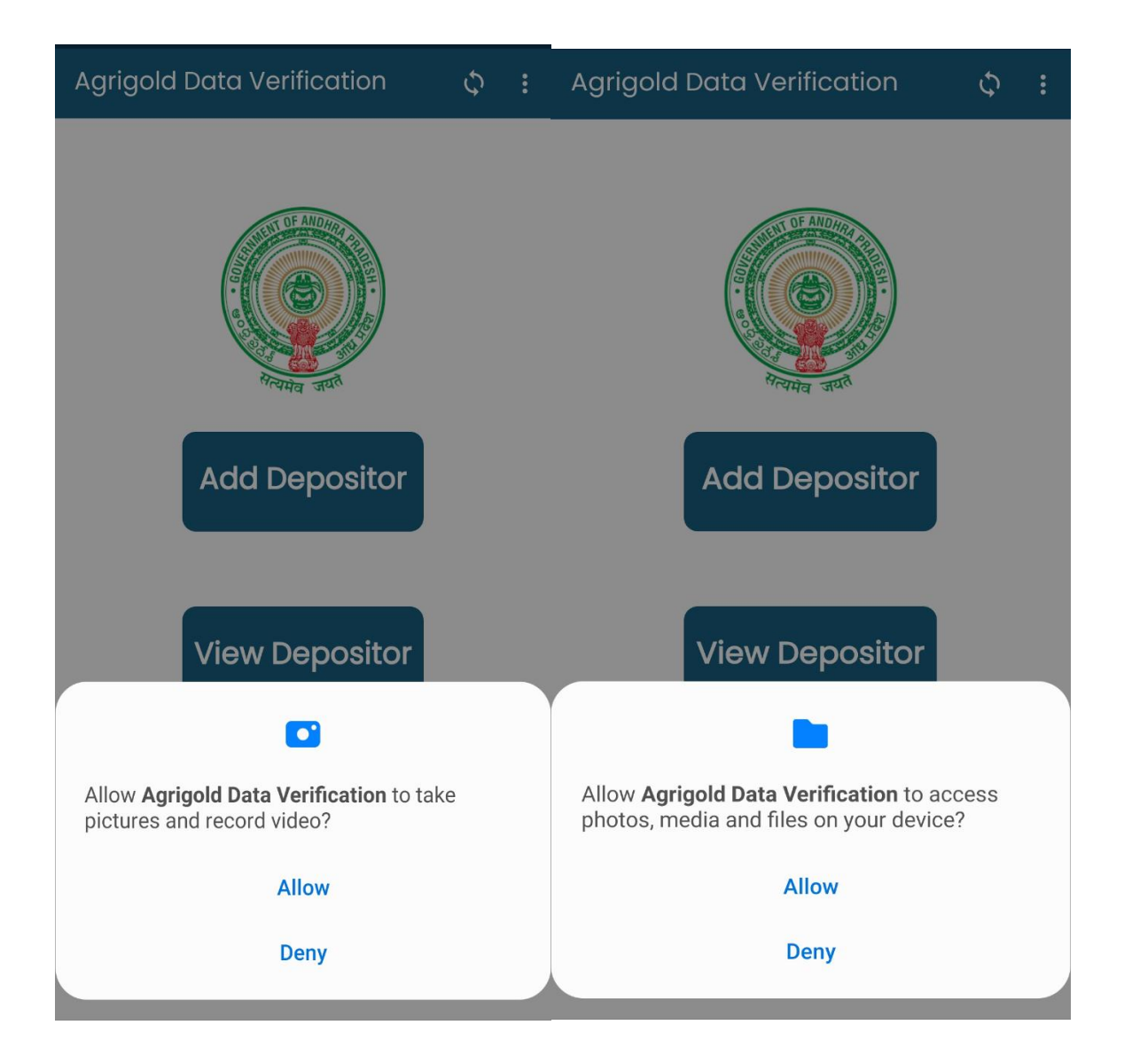

# Click Allow and proceed

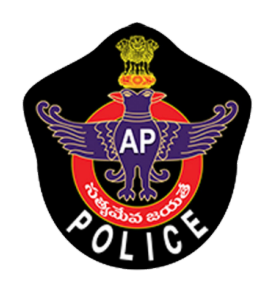

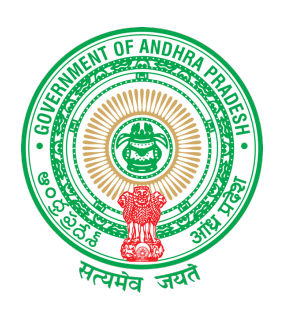

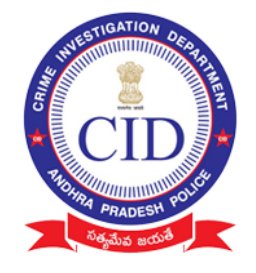

STEP 2:

Select " ADD Depositor" to Add All eligible Agrigold depositor details along with documented proofs.

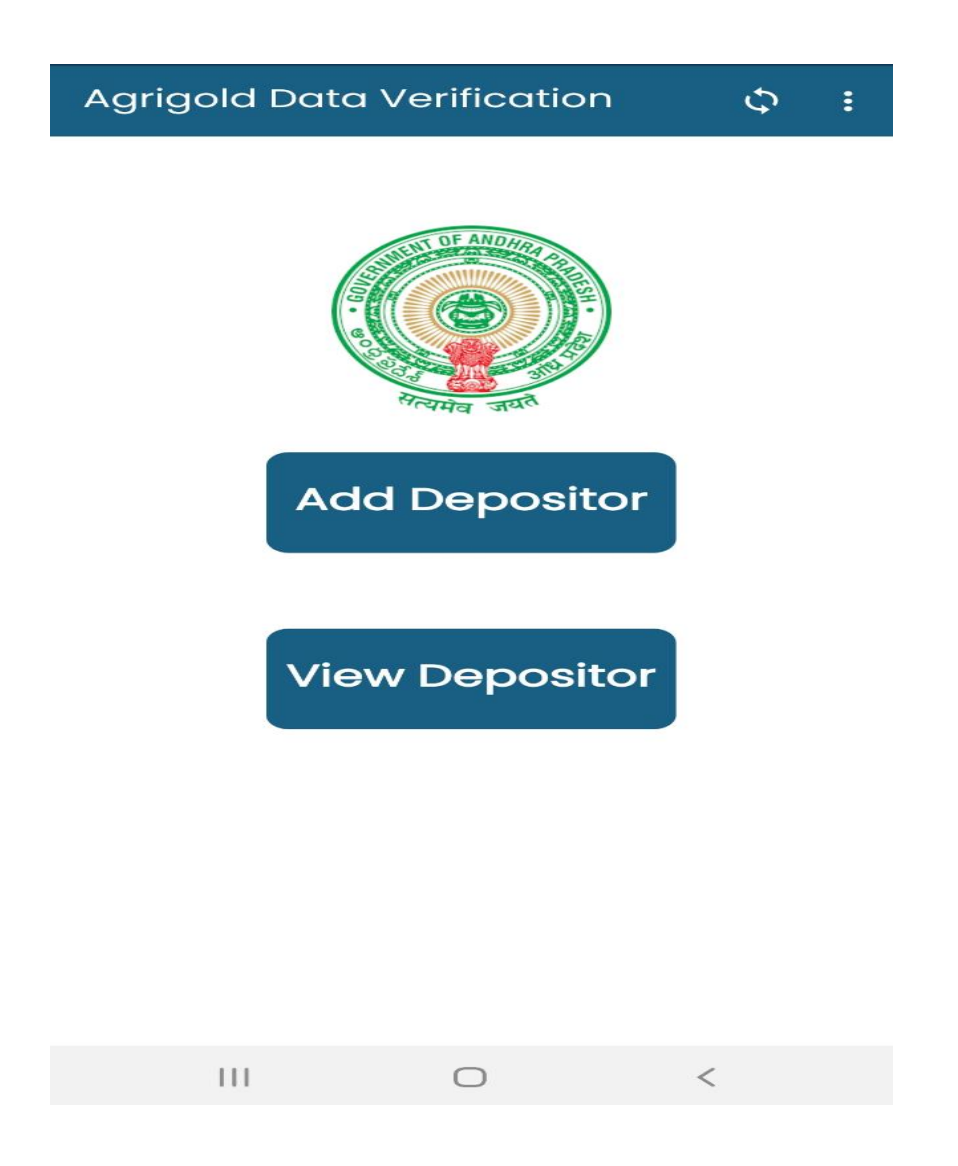

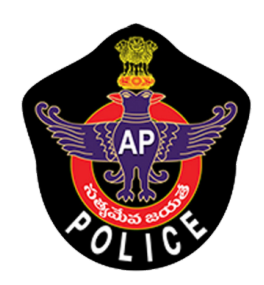

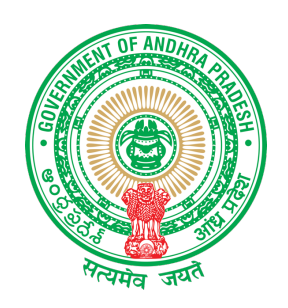

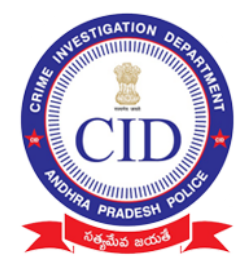

# STEP 3:

# Fill all depositor details and click 'NEXT"

అగ్రిగోల్డ్ బాధితుల వివరాలు  $\leftarrow$ 

(All Fields are Mandatory)

Aadhaar card no

Re enter Aadhaar card no

Fullname

 $S/O$  or W/O or D/O

Mobile no

Address

Address (H-No, Street name, Village)

**SUBMIT** 

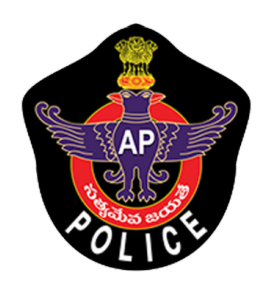

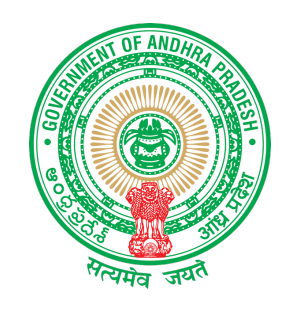

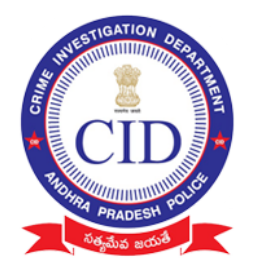

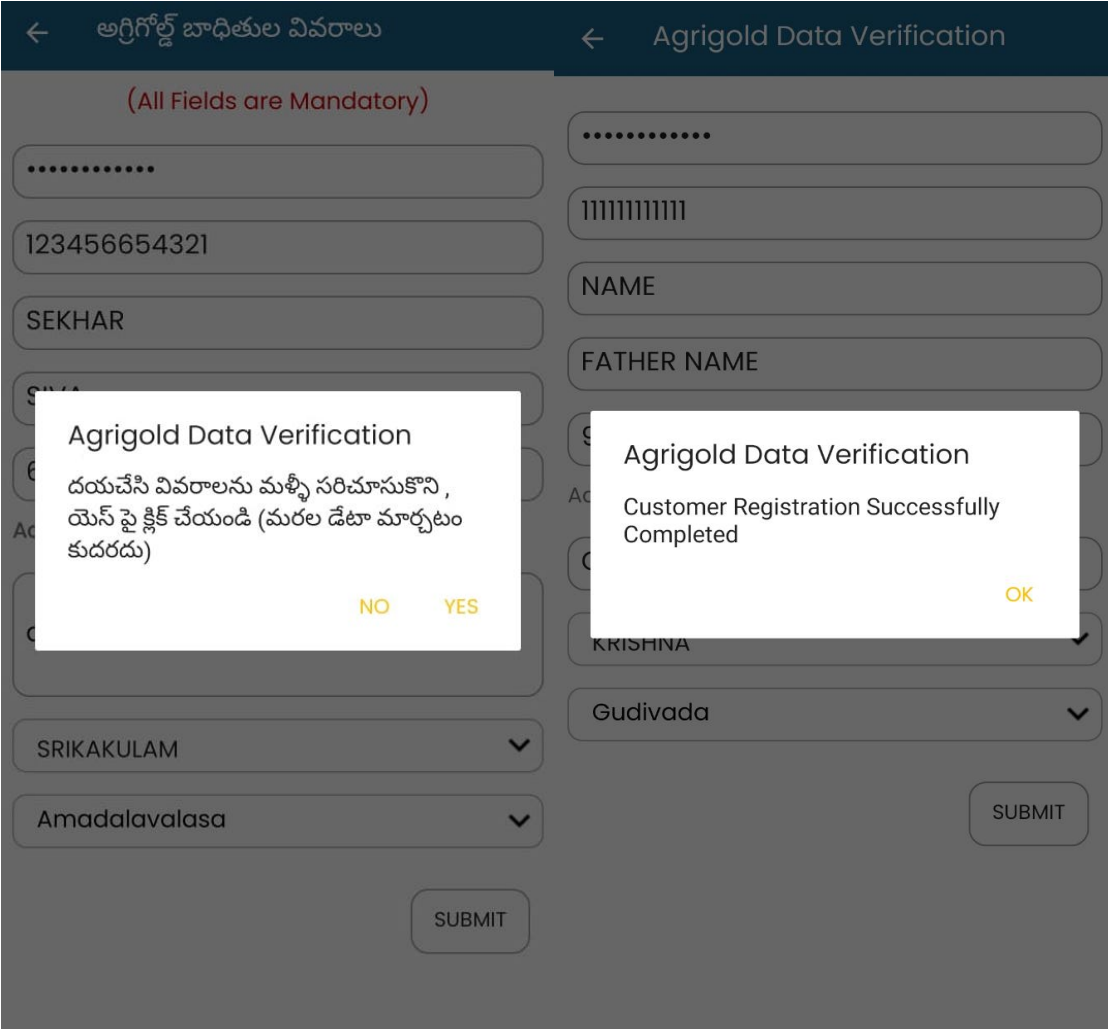

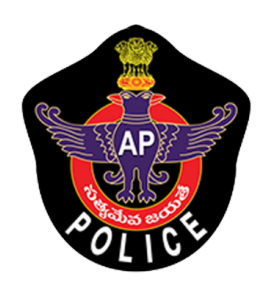

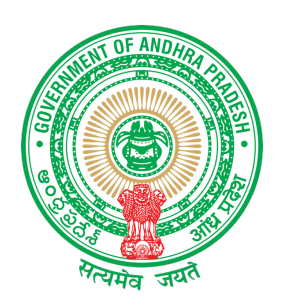

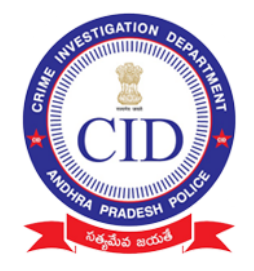

# **STEP 4:**

# Enter complete personal bank details of depositor

**Note:** Depositor name on document and bank holder details should match

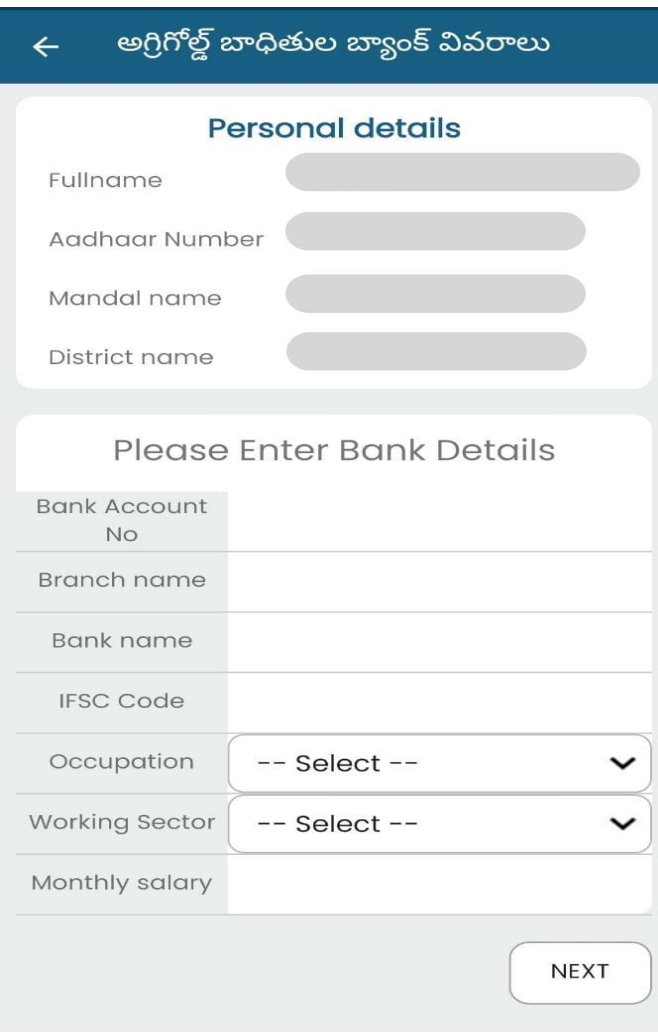

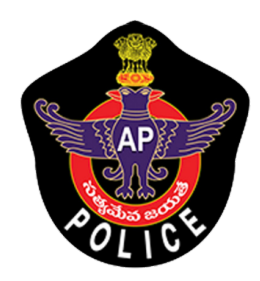

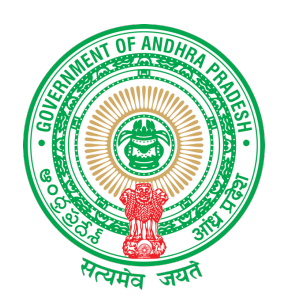

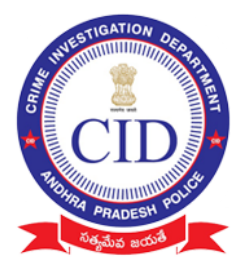

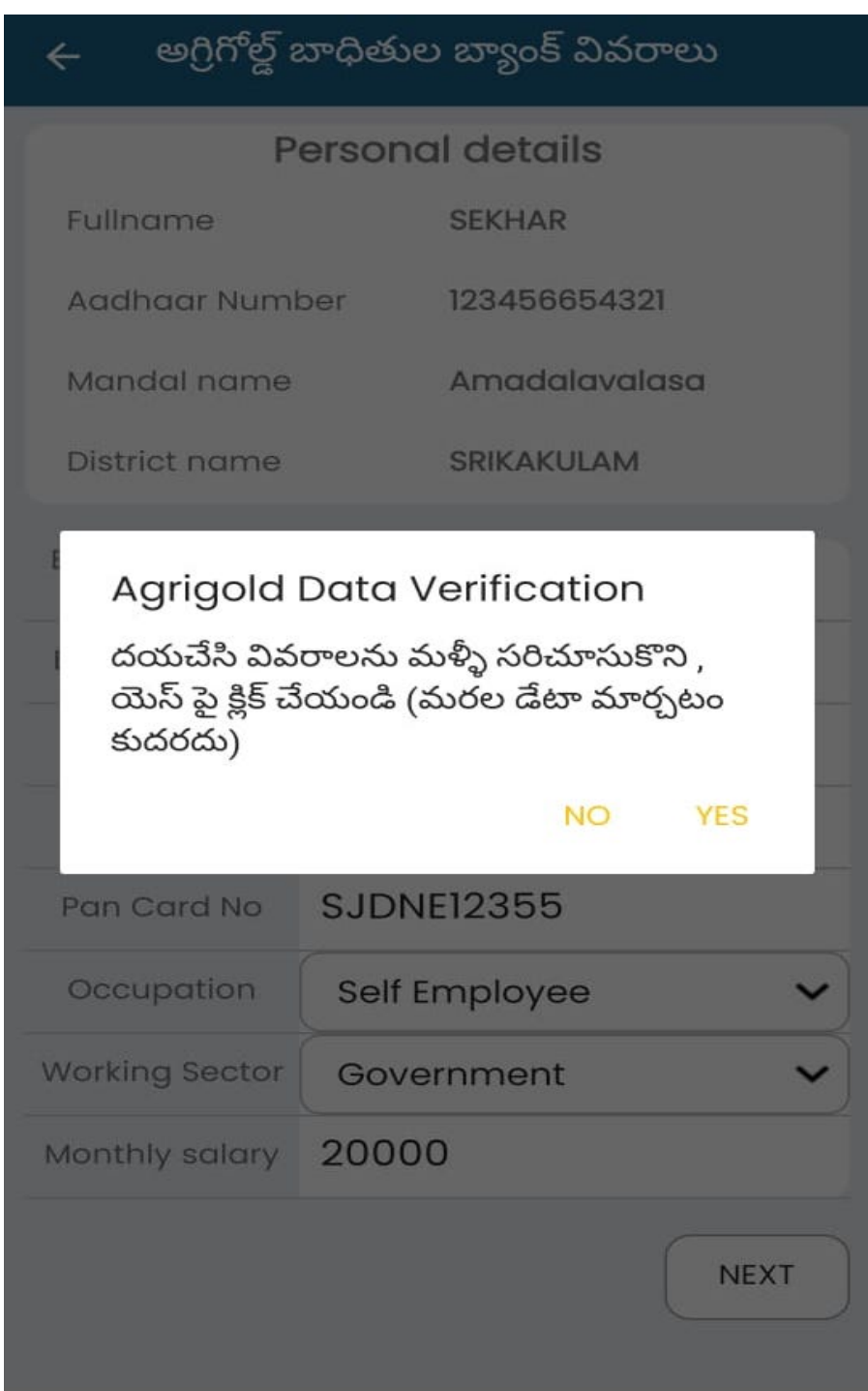

#### Cross Verify depositor details before Click "NEXT"

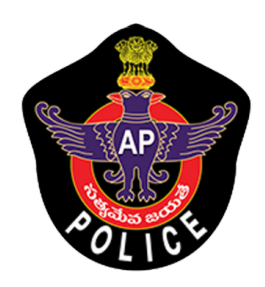

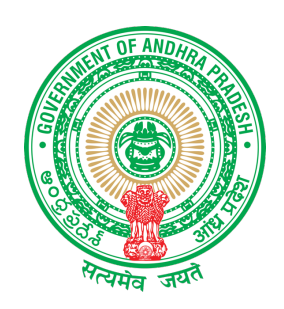

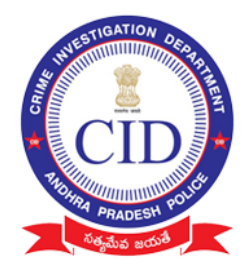

#### STEP 5: Click on 'ADD SCHEME' to Add Depositor Schemes

#### **Note:**

- Need to collect all scheme details of each depositor (Irrespective of eligibility amount)
- Physical documents must be collected only for eligible amount between  $(Rs 0 - Rs 20,000)$
- All documents should be submitted to incharge officers

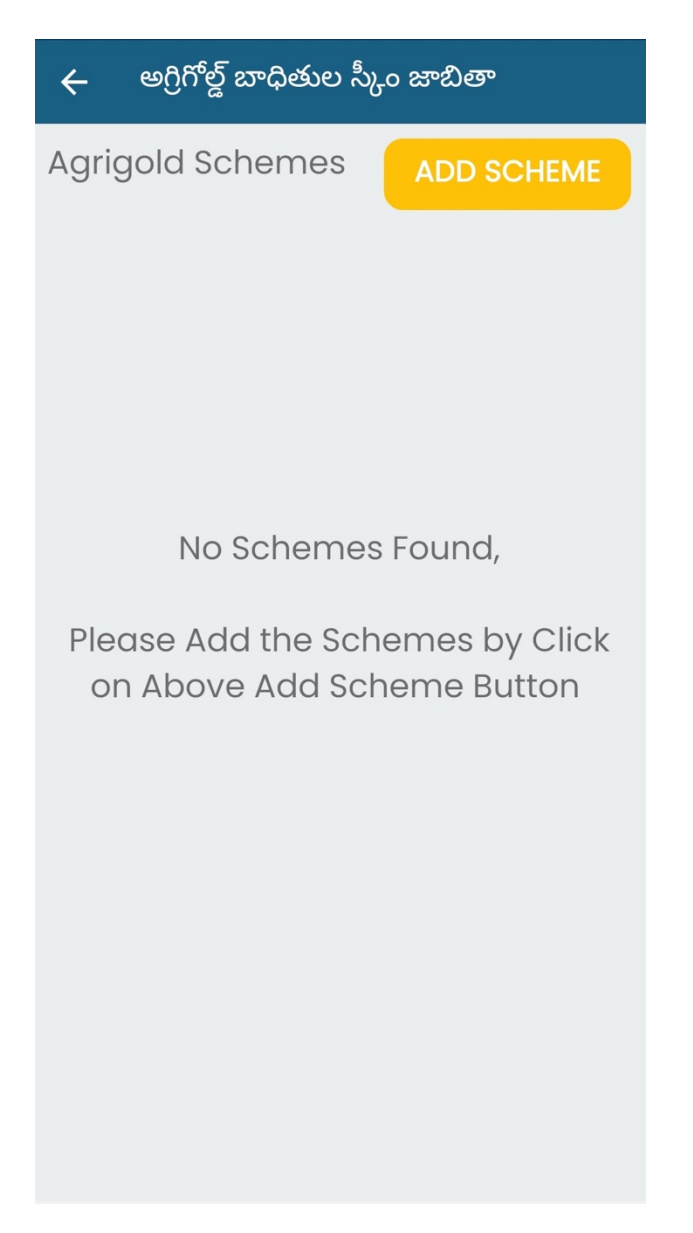

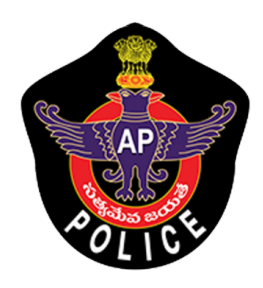

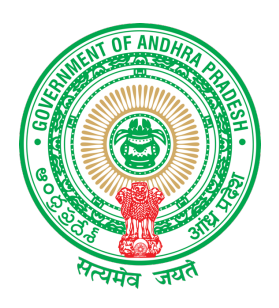

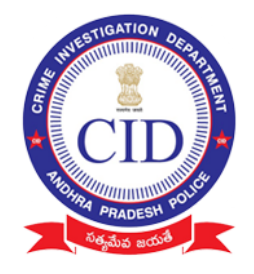

# STEP 6:

- Enter details of each Project/scheme name of agrigold with Name and Customer id
- Enter value in "Paid amount" with the value of amount available as per only reference document submitted

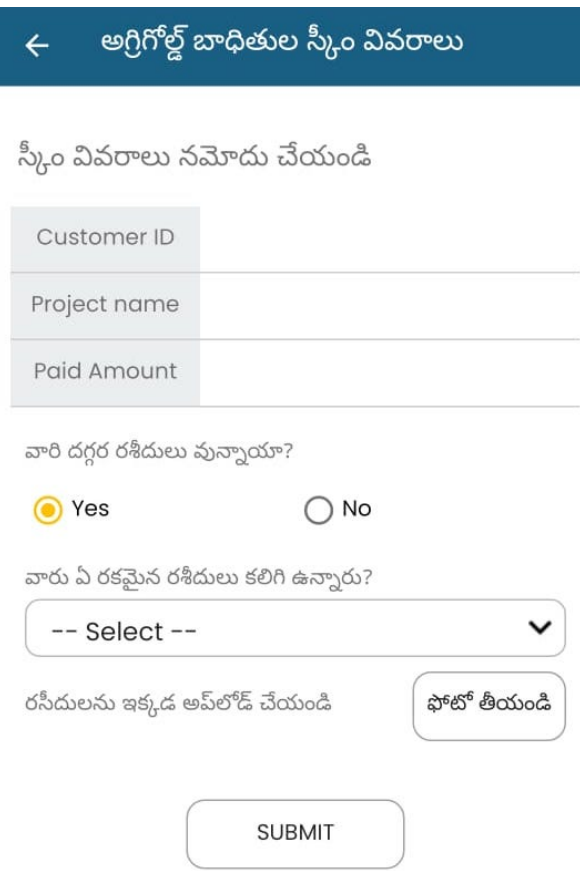

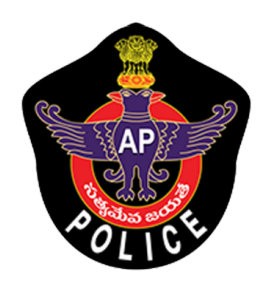

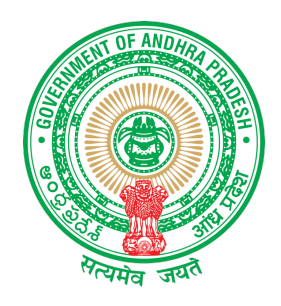

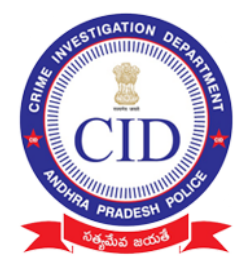

## Select Type of DOCUMENT and take picture of submitted proof clearly ( Capture all images related to SCHEME )

Note: Try to take less then 6 images (to avoid slow upload of data)

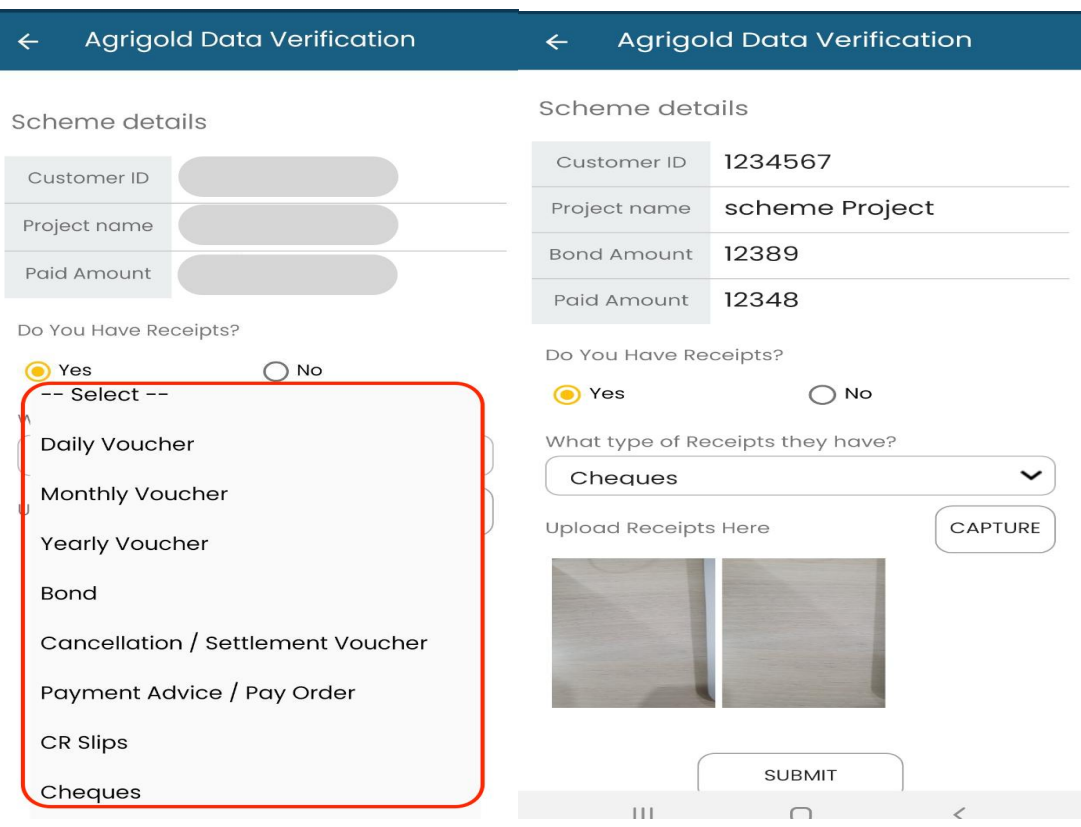

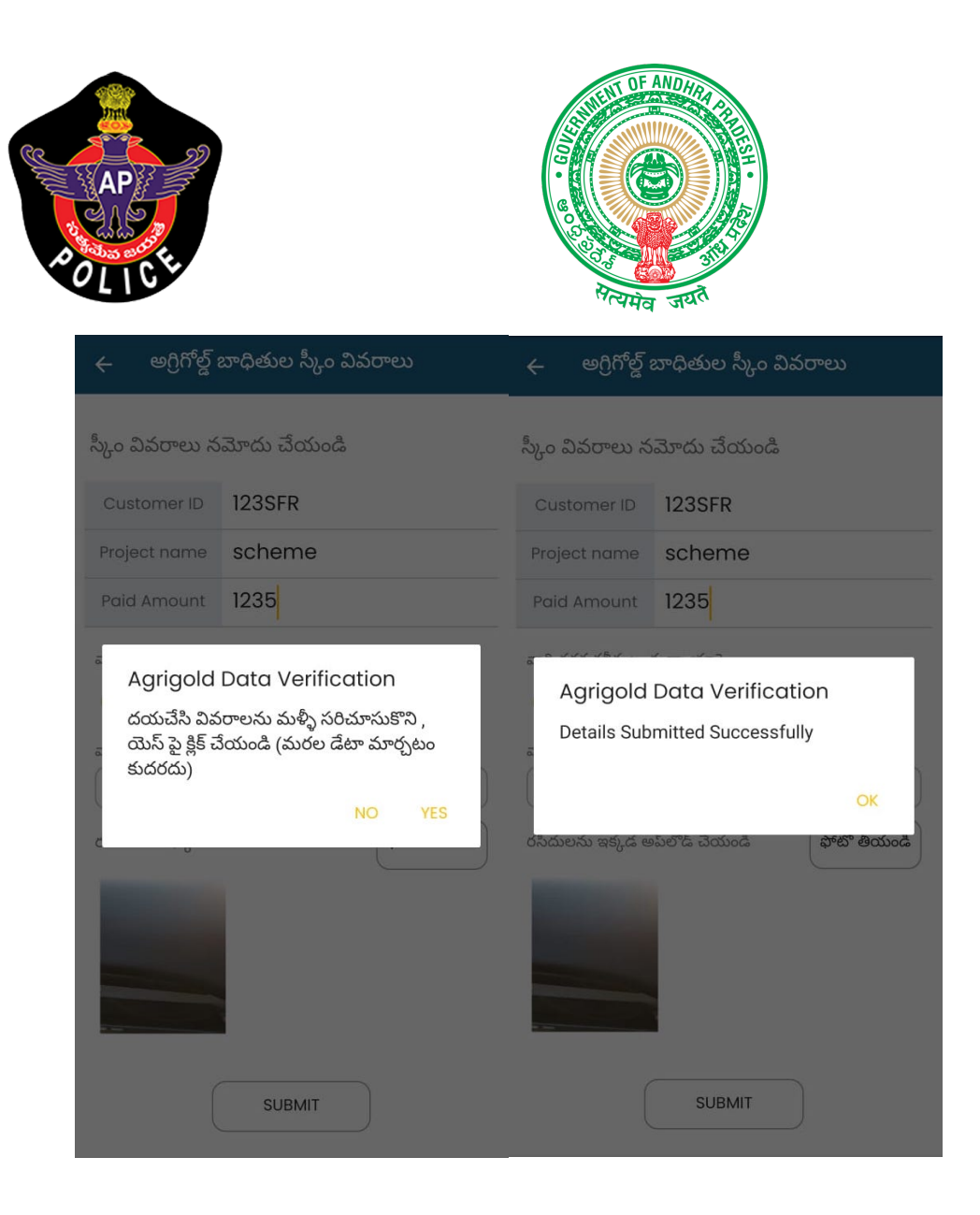

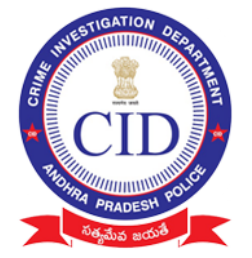

Note : Please enter exact amount in **PAID AMOUNT** field with the value of amount available as per only reference document submitted.

If value mismatched or submitted invalid proof ,Verification Officer will not consider the submission.

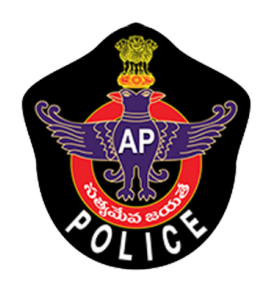

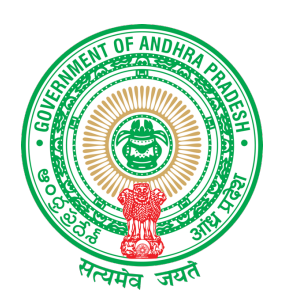

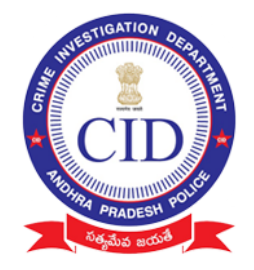

# STEP 7:

Please cross verify all images before SUBMIT ( changes / addition can't be accepted) and then click "FINISH" for final submission.

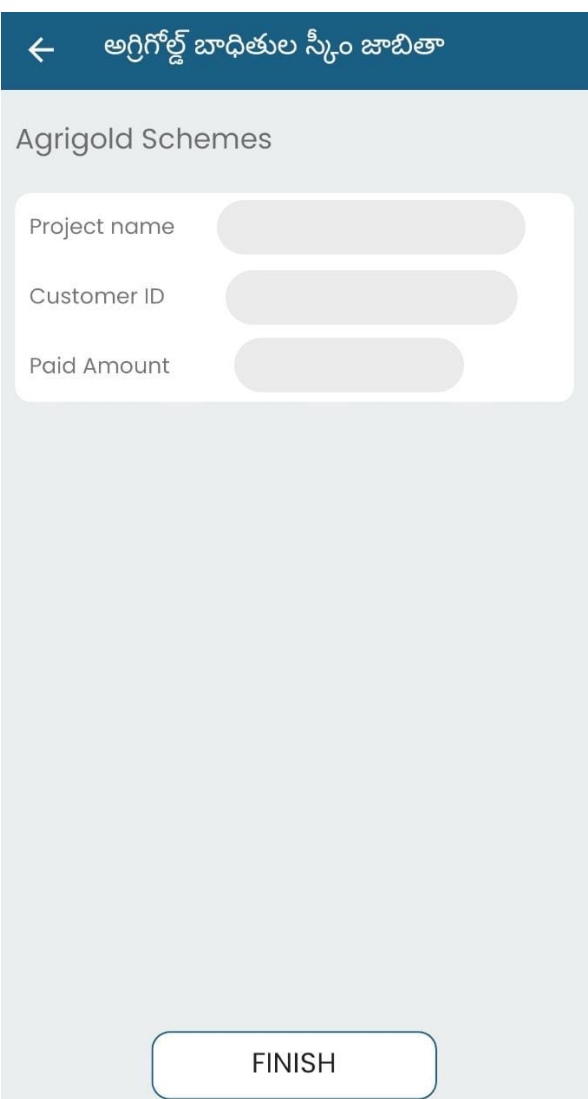

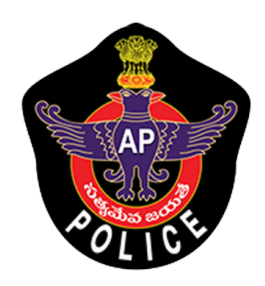

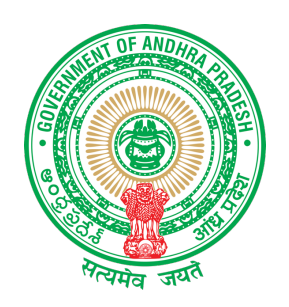

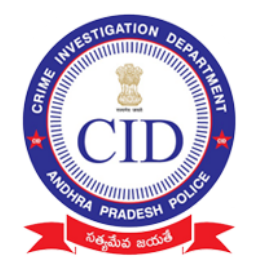

# Select " View Depositor " to view already added depositor details using his registered Aadhar Number

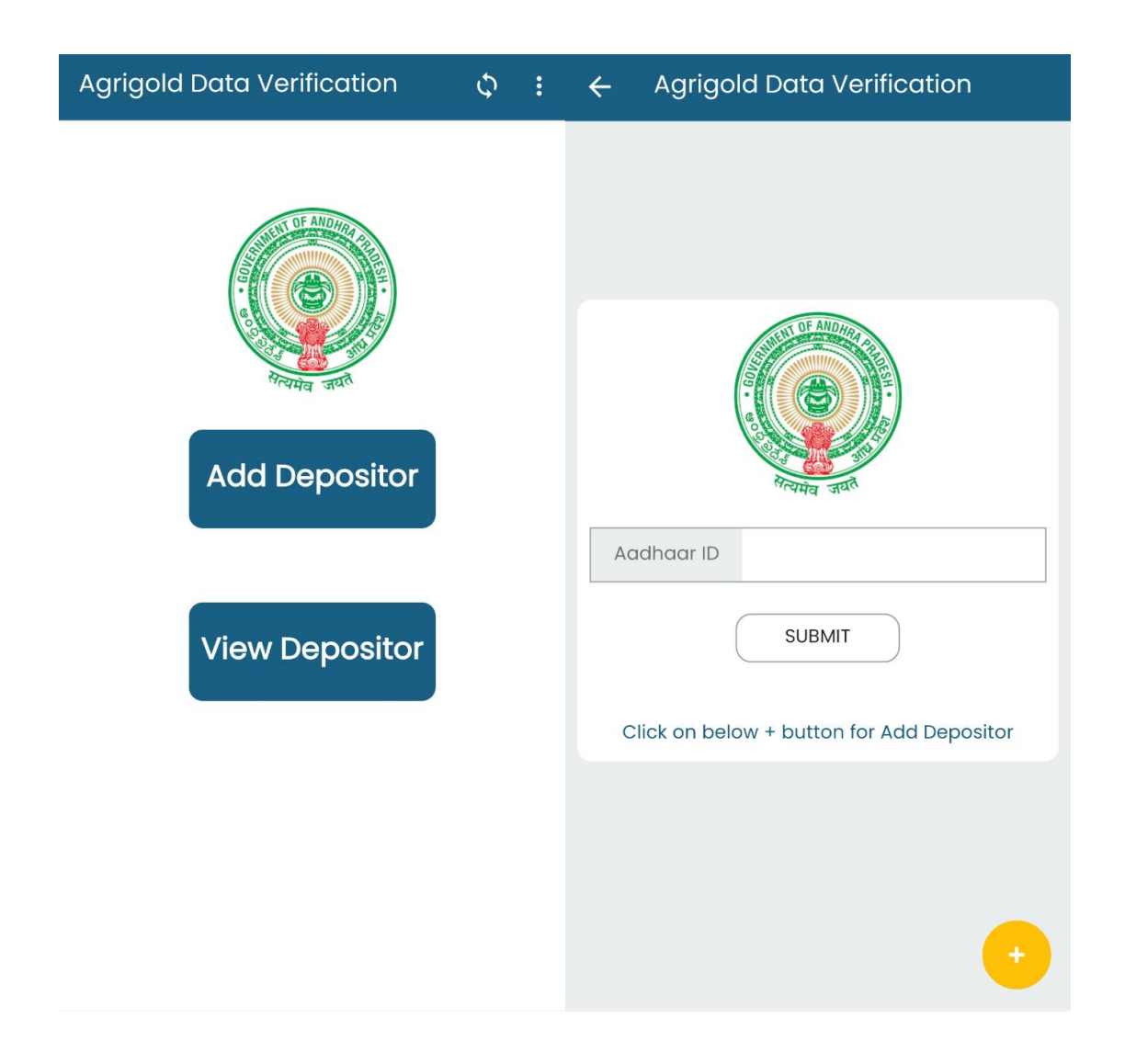

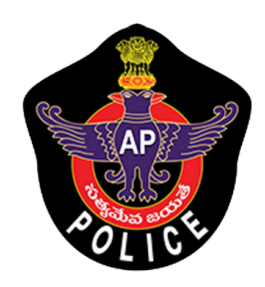

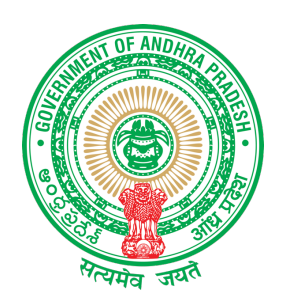

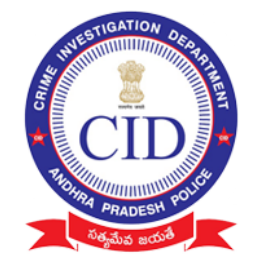

STEP 8:

### Click Sync Button after every Depositors data collected

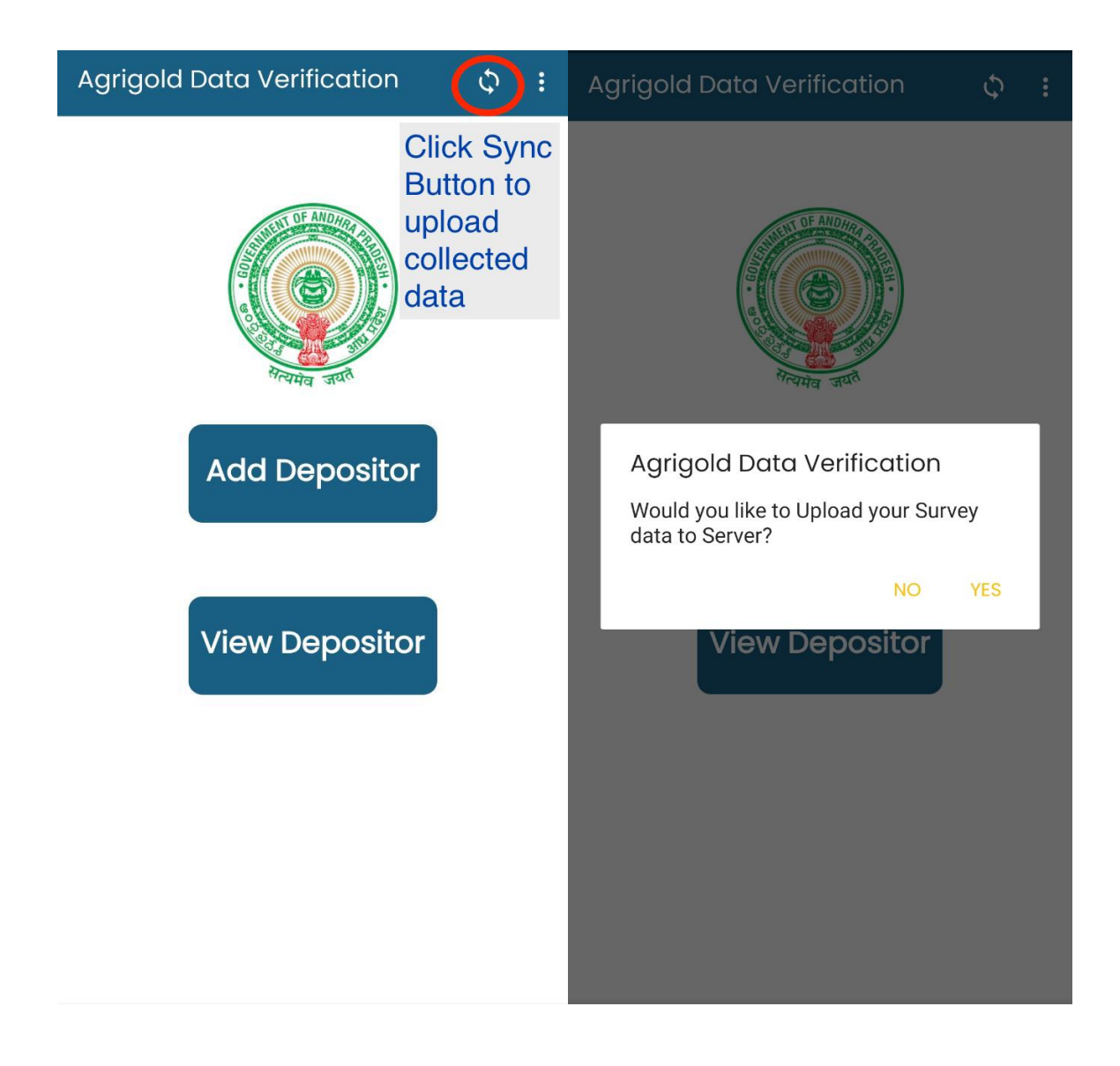

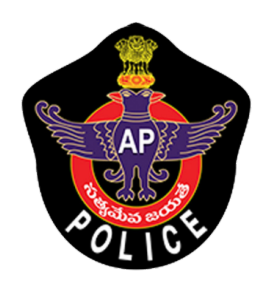

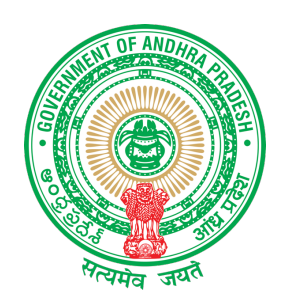

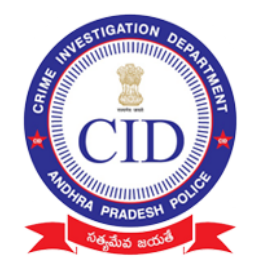

## Click Sync Button and verify all data is synced And below is displayed

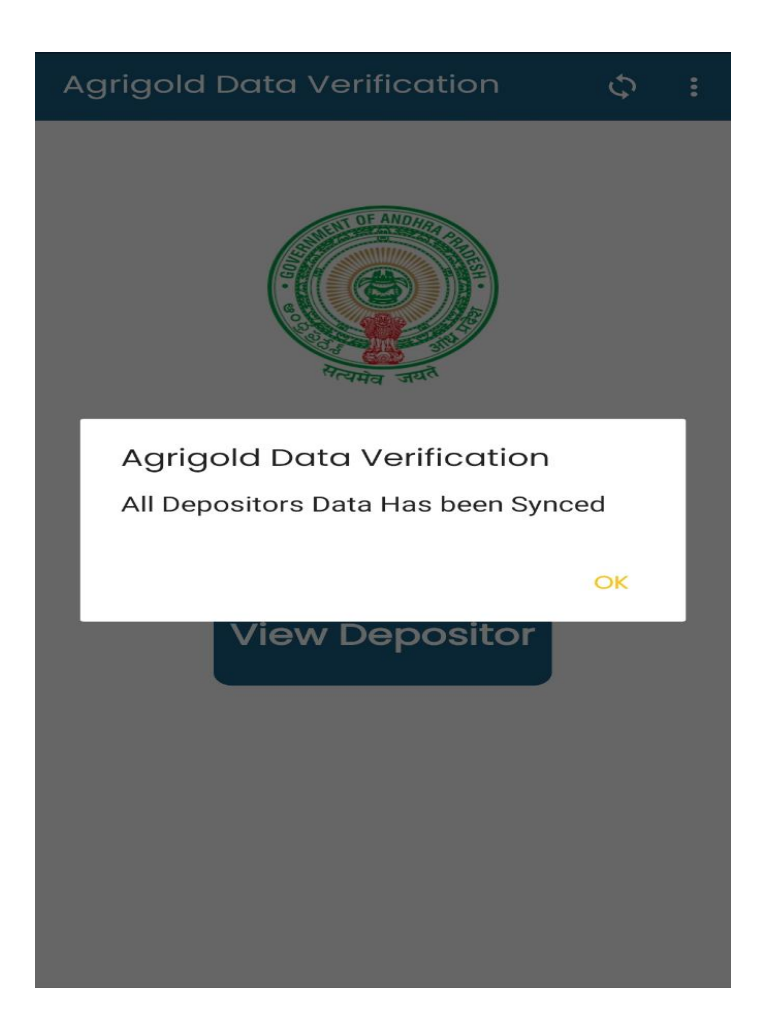

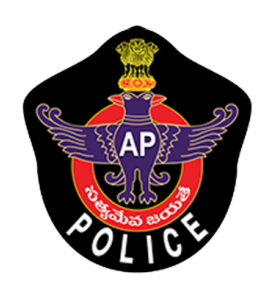

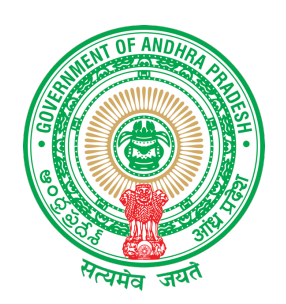

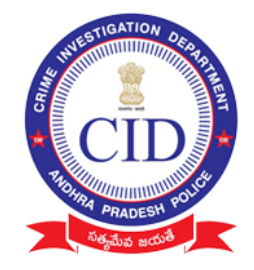

# STEP 9:

## Verify all surveyed data is uploaded or still pending to upload in following screen

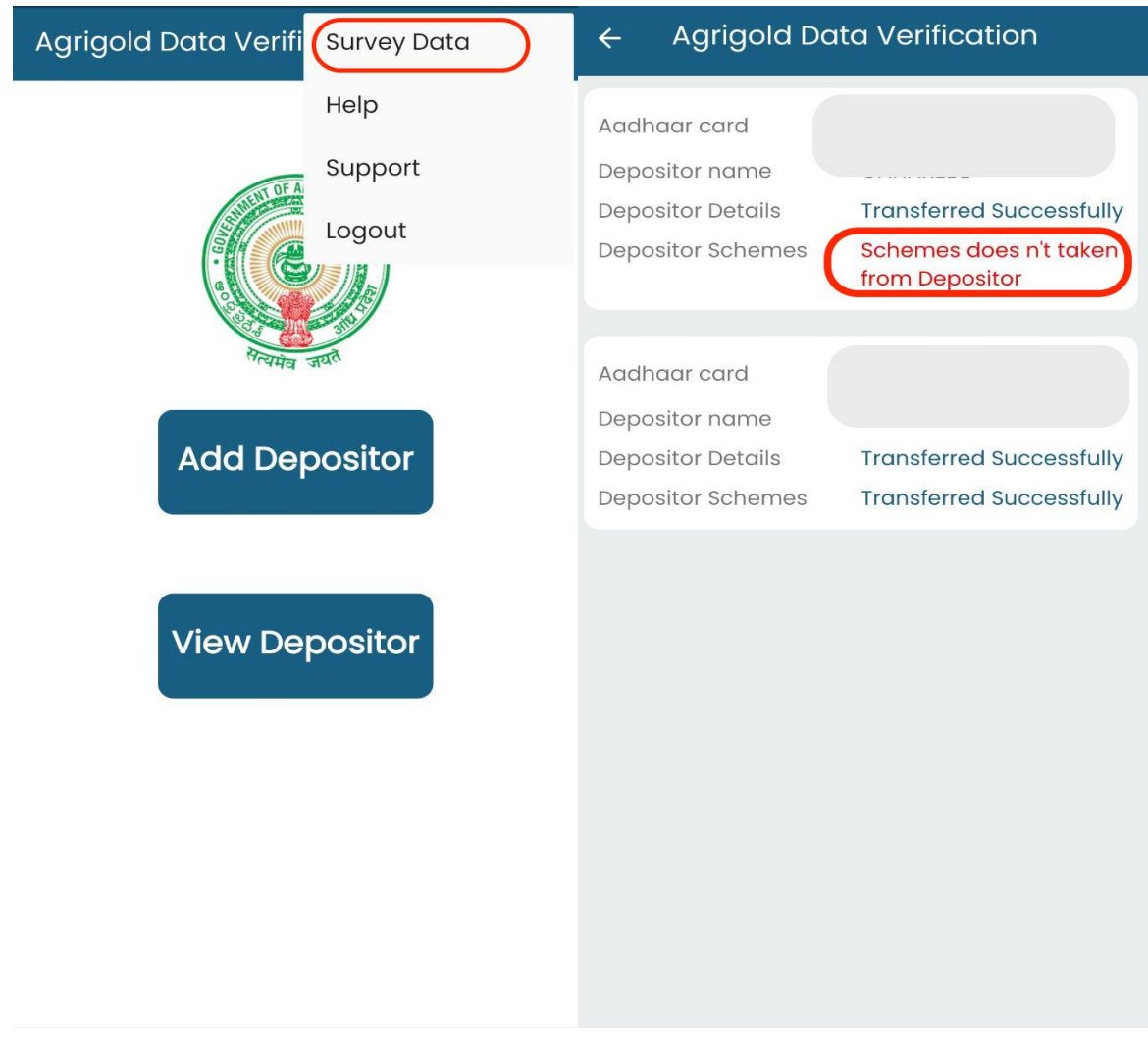

#### If you find any message in RED please follow the instruction

- Scheme doesn't taken from depositor: Repeat from **STEP 5**
- Data not synced : Repeat **STEP 8**

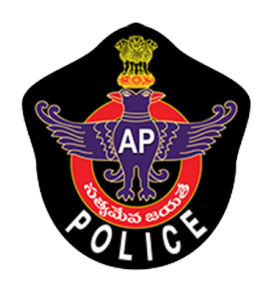

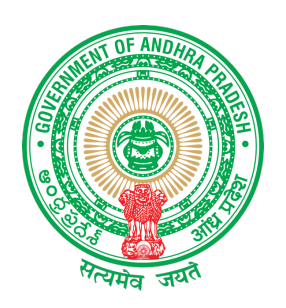

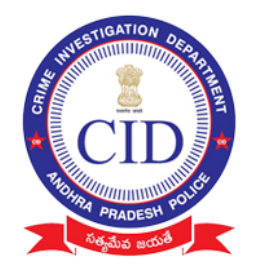

## SUPPORT :

For any help reach Support screen and dial number available to under respective districts

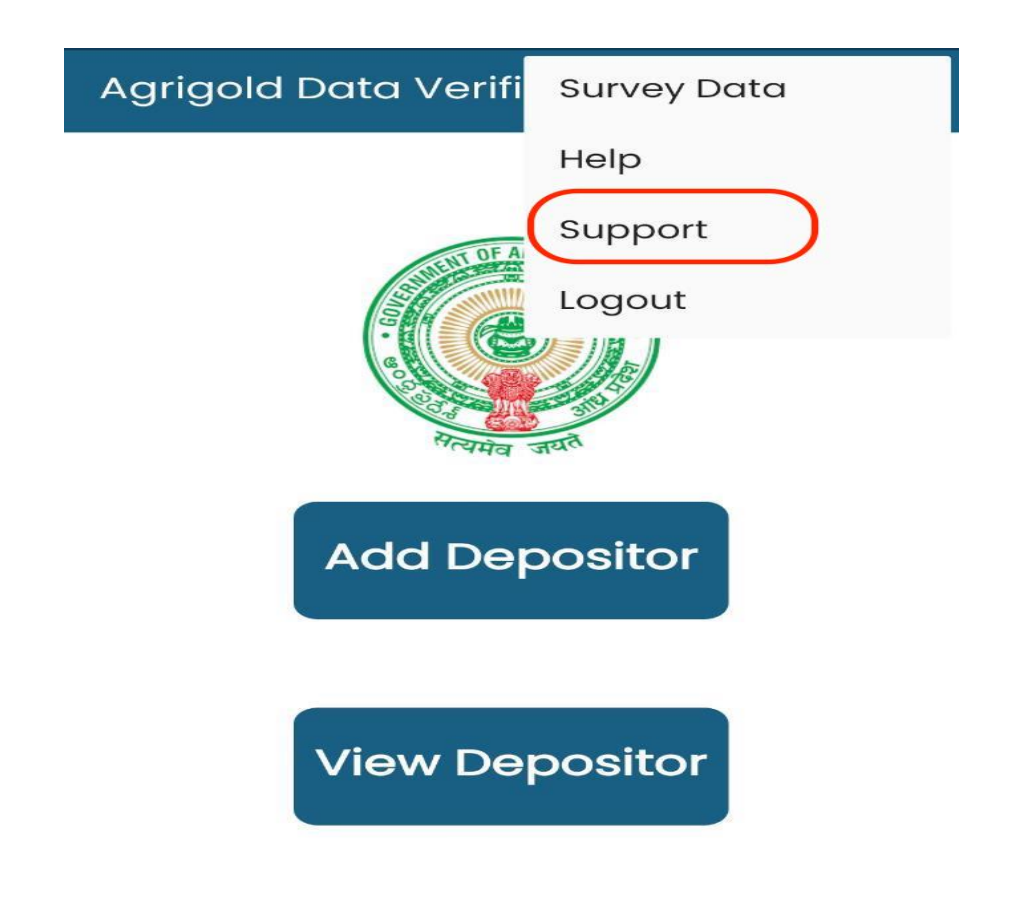

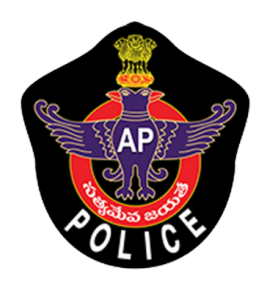

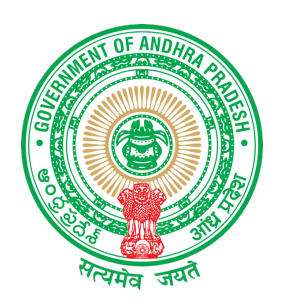

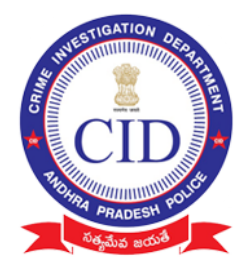

#### **AGRIGOLD SAMPLE DOCUMENTS**

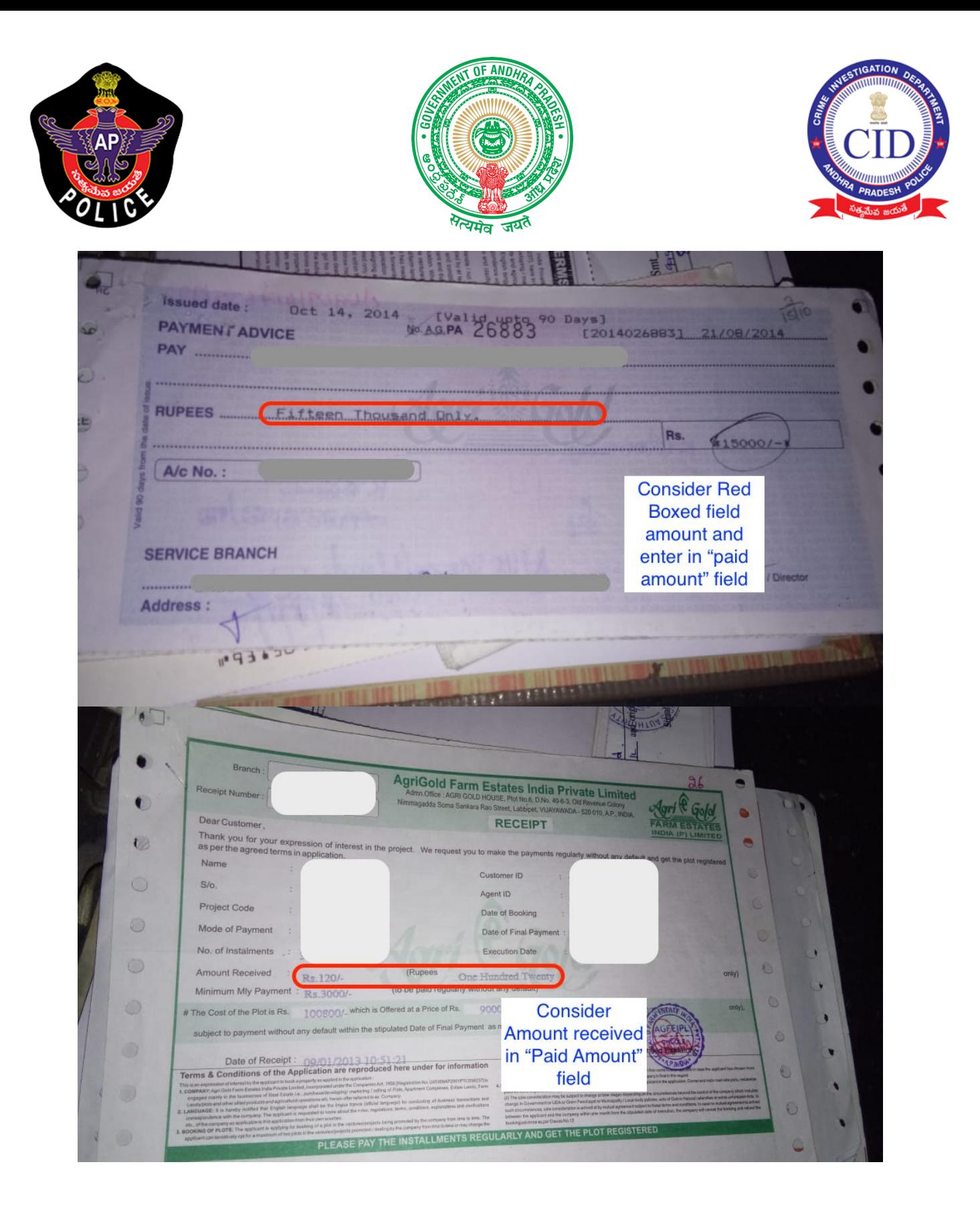

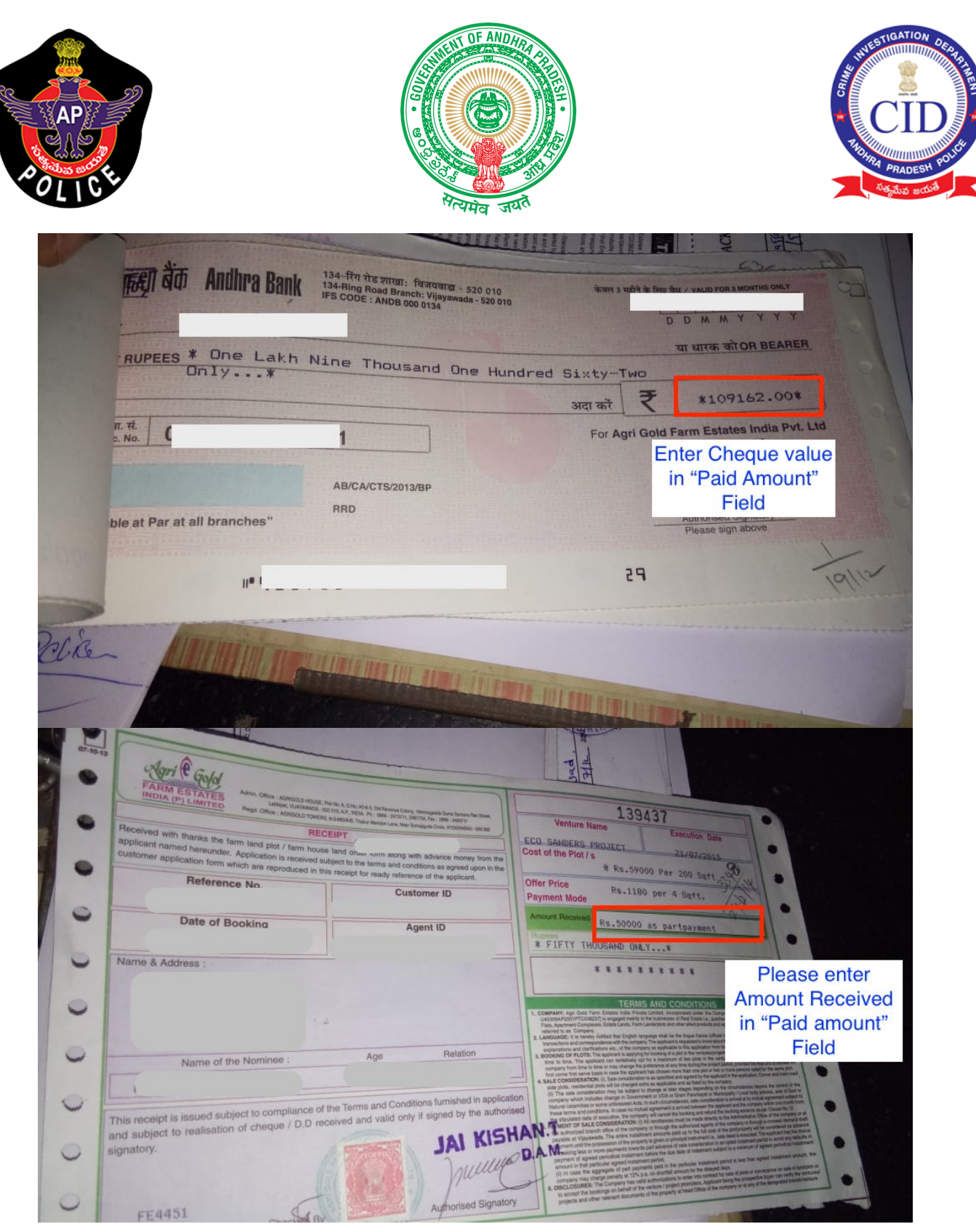

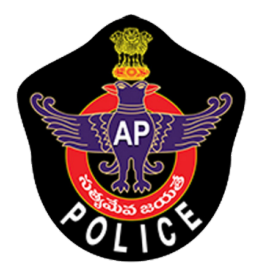

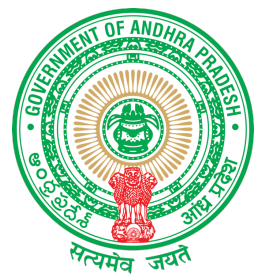

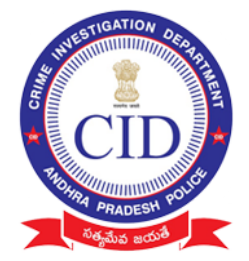

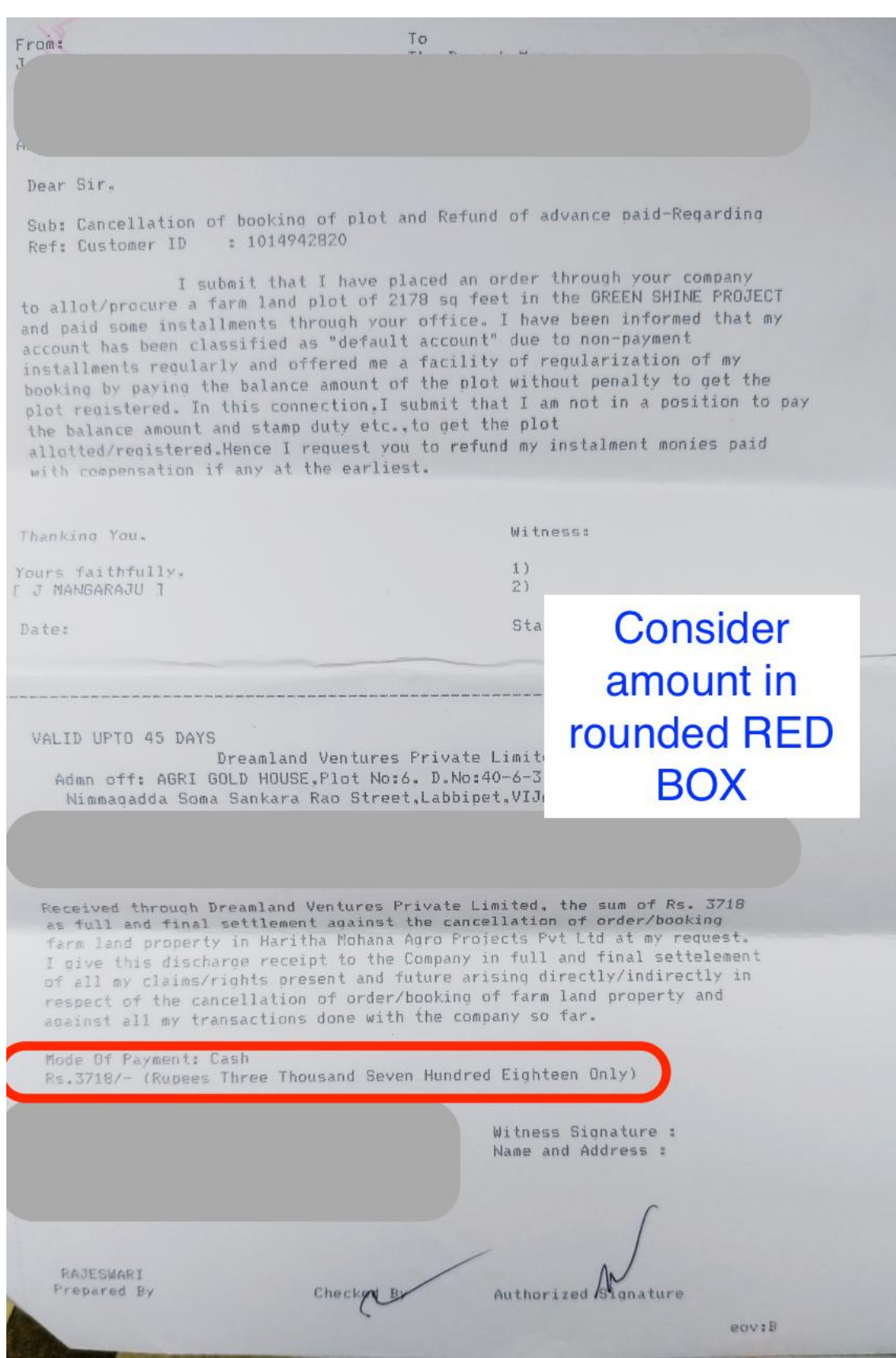